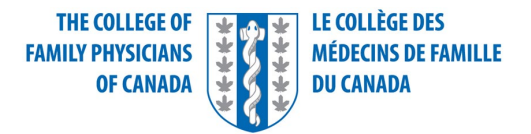

# **Examen de compétence additionnelle en médecine d'urgence**

# **Examen oral Guide du candidat**

### **Format virtuel**

Les examens oraux structurés sont administrés au moyen d'une plateforme virtuelle appelée Practique (qui sera bientôt renommée risr/assess). Les examinateurs ainsi que les candidats accèdent virtuellement à la plateforme. Les centres d'examen ne sont plus disponibles et les candidats n'ont plus à se déplacer pour passer l'examen oral virtuel.

### **Exigences techniques**

Seuls les ordinateurs portables ou de bureau sont acceptés pour l'examen. Si vous utilisez un ordinateur portable, assurez-vous qu'il est bien chargé et branché à une prise électrique. Les Chromebooks, iPads, tablettes et téléphones portables ne répondent pas aux exigences pour l'examen. Si vous utilisez un ordinateur portable que vous utilisez pour le travail, veuillez vérifier les paramètres du pare-feu avant l'examen et vous assurer que vous êtes en mesure d'utiliser la webcam, la fonction de partage d'écran et la vidéoconférence avec une partie externe. Voir le lien suivant (en anglais) pour de plus amples renseignements : [https://www.wikihow.com/Check-Your-Firewall-Settings.](https://www.wikihow.com/Check-Your-Firewall-Settings)

Assurez-vous que la plus récente version du **système d'exploitation (OS)** est installée. Pour Mac, la version minimale nécessaire est macOS 10.13, High Sierra, lancé en 2017, mais macOS 12, Monterey lancé en octobre 2021 est la version recommandée.

Pour PC, la version minimale nécessaire est Windows 10, mais Windows 11, lancé en 2021 est la version recommandée. Veuillez prendre note que Linux ne répond pas aux exigences pour l'examen.

Chrome est **le navigateur recommandé**, mais vous pouvez également utiliser Firefox ou Safari. Assurezvous que la plus récente version du navigateur est installée et que le bloqueur de fenêtres contextuelles est désactivé. Vous devez utiliser le même navigateur à toutes les étapes de la préparation et le jour de l'examen.

Vous aurez besoin **d'une webcam fonctionnelle, intégrée ou externe, et d'un microphone**. Veuillez vérifier votre son et votre image à l'aide du test d'Amazon Chime [\(https://app.chime.aws/check\)](https://app.chime.aws/check) dès que possible, et au moins deux autres fois dans les jours précédents l'examen. Le jour de l'examen, répétez la vérification à l'aide des navigateurs que vous utilisez sur votre ordinateur.

Vous devez vous assurer que le disque dur de votre ordinateur portable ou de bureau dispose de suffisamment **d'espace de stockage**, soit au moins 20 Go d'espace libre.

Assurez-vous d'avoir au moins 4 Go de mémoire vive ; nous recommandons 8 Go.

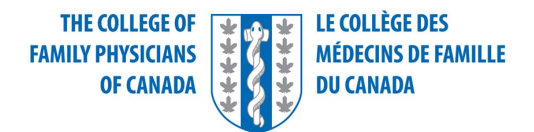

Finalement, vous aurez besoin **d'une connexion Internet stable**. N'oubliez pas qu'il peut y avoir des fluctuations dans la vitesse et la fiabilité du réseau pendant l'examen. Pour vous aider à assurer une connexion stable :

- Avant l'examen, déterminez l'endroit où le Wi-Fi est le plus fort et connectez-vous à cet endroit. N'utilisez **pas** une connexion par point d'accès sans fil ou téléphone cellulaire.
- Assurez-vous que les autres personnes à votre domicile n'utilisent pas Internet en même temps que vous, surtout pour de la diffusion en continu (p. ex., Netflix, médias sociaux, etc.).
- Votre vitesse Internet doit être de 2-3 Mb/s pour le téléversement et pour le téléchargement.

Vous pouvez tester votre vitesse Internet sur Speedtest [\(https://www.speedtest.net/\)](https://www.speedtest.net/).

Vous trouverez des renseignements techniques détaillés dans l[e Guide technique d'utilisation de](https://www.cfpc.ca/fr/guide-technique-d-utilisation-de-practique)  [risr/assess.](https://www.cfpc.ca/fr/guide-technique-d-utilisation-de-practique)

# **Environnement d'examen**

Le lieu où se déroule l'examen doit être à l'intérieur, clos, bien éclairé et exempt de bruits de fond et de perturbations. Que l'examen soit passé depuis un domicile, un lieu de travail, un établissement d'enseignement, un hôtel ou un autre lieu au choix du candidat, il doit s'agir d'un lieu privé, confortable et permettant de maintenir la confidentialité de l'épreuve.

Aucune tierce personne ne doit être présente dans la salle ni entrer dans la salle pendant la durée de l'examen. Si cela se produit, votre examen sera interrompu et vos résultats invalidés.

Votre poste de travail et la zone environnante doivent être propres et rien qui soit susceptible de vous procurer un avantage pendant votre examen ne doit y être présent. Cela comprend des notes écrites et des publications, imprimées (par exemple, livres, documents ou affiches) ou sous forme virtuelle. Cela signifie que les appareils électroniques, y compris les montres, et les technologies portables sont également interdits dans la salle d'examen**. Un téléphone portable entièrement chargé doit être laissé dans la salle, mais pas sur votre surface de travail. Veuillez garder le téléphone en mode silencieux et ne l'utiliser qu'en cas de problèmes de connexion Internet, d'audio, ou si vous ne parvenez pas à vous connecter. Le personnel du CMFC pourrait vous appeler si vous ne vous connectez pas à l'heure.**

Les sacs à main et les porte-documents pouvant servir à conserver des documents écrits ne sont pas autorisés dans la salle. Si vous souhaitez avoir un pull à proximité, il doit être accroché à la chaise, et non placé sur vos genoux ou sur le bureau.

Vous devrez avoir dans la salle une pièce d'identité avec photo émise par le gouvernement, et la montrer au début de l'examen. Un permis de conduire ou un passeport sont acceptés. Veillez à les avoir à portée de main. Il est interdit de manger, de fumer et de mâcher de la gomme pendant l'examen. Vous êtes autorisé à avoir une boisson avec vous, à condition qu'elle soit dans un récipient transparent. Vous pouvez avoir un mouchoir en papier avec vous, mais pas dans une boîte.

Comme le papier et les stylos ne sont pas autorisés, un bloc-notes électronique est disponible dans le logiciel d'examen. Toutes les notes seront automatiquement effacées à la fin de chaque station.

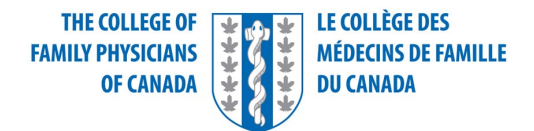

Il est important de vous rappeler que vous **devez rester au même endroit pendant l'examen et que les lumières, la caméra et le son doivent rester activés**. N'oubliez pas qu'il est interdit de parler à d'autres personnes ou de recevoir de l'aide de leur part. Le fait de parler à quelqu'un ou de recevoir de l'aide, sous quelque forme que ce soit, pourrait invalider votre examen et vous risquerez de recevoir le statut de « résultat refusé ».

#### **Pour ouvrir une session**

Les renseignements suivants seront fournis par courriel cinq jours avant votre examen :

- un lien vers le logiciel d'administration de l'examen appelé risr/assess
- le nom d'utilisateur unique
- le mot de passe.

Voici ce à quoi ressemble la page de connexion.

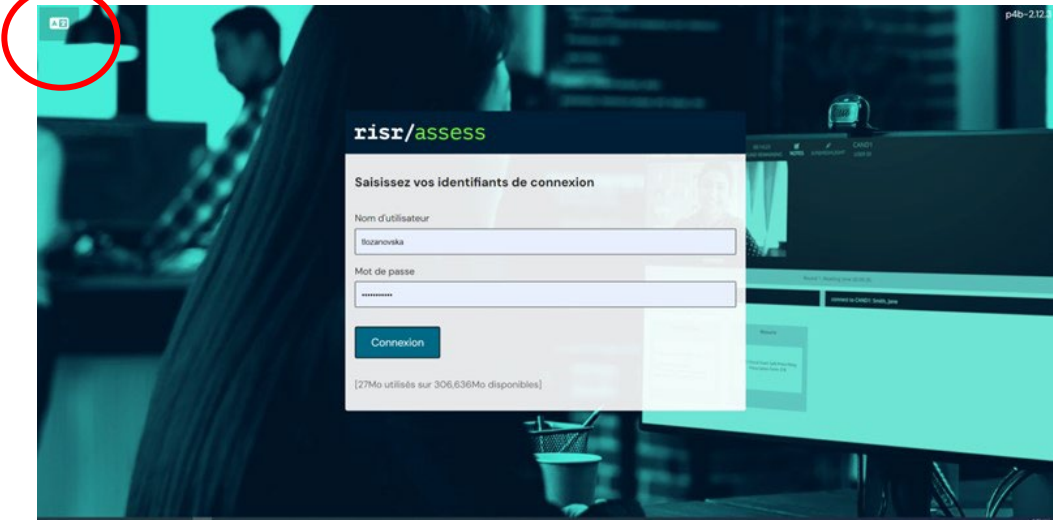

Si vous passez l'examen en français, appuyez d'abord sur l'icône **Langue** dans le coin supérieur gauche de votre écran avant d'entrer votre nom d'utilisateur et votre mot de passe.

Une fois vos identifiants entrés, vous serez dirigé vers l'écran d'attente. Vous n'avez pas besoin de rafraîchir cet écran ou de faire quoi que ce soit d'autre ; il vous suffit d'attendre et l'examen démarrera automatiquement.

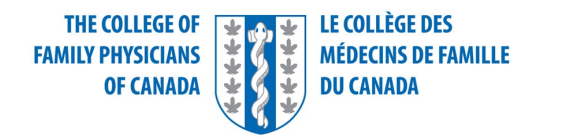

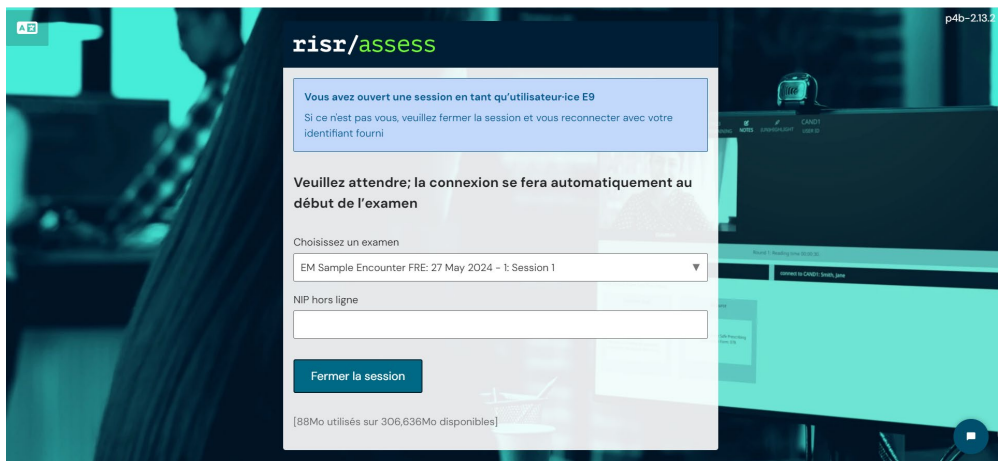

### **Format de l'examen oral structuré virtuel**

Chaque station comporte trois composantes : lecture, évaluation et notation.

- La période de lecture est de **2 minutes**. L'examinateur vous demandera d'ouvrir la ressource qui vous sera fournie et de lire le cas à haute voix.
- La période d'évaluation est de **12 minutes**. Pendant cette période, l'examinateur vous dirigera et vous donnera quelques pistes, le cas échéant. Vous allez devoir demander des renseignements précis au sujet du patient et l'examinateur présentera certaines ressources (p.ex., résultats de tests de laboratoire, ECG) suivant vos questions. Il est important de verbaliser vos réflexions et justifier vos demandes. L'examinateur prendra des notes sur votre performance et écrira des points dans la feuille de notation pendant la période de notation.
- La période de notation est de 7 **minutes**; aucune interaction n'est permise entre l'examinateur et le candidat pendant cette période. L'examinateur éteindra son micro et couvrira sa caméra, mais votre caméra et votre micro doivent demeurer activés. Vous pouvez prendre une pause pour aller aux toilettes pendant cette période, mais vous devez informer l'examinateur que vous ne serez pas sous la caméra.

La durée de chaque station est fixée pour tous les candidats, de sorte que vous ne pourrez pas passer manuellement à la station suivante si vous terminez la précédente en avance. Veuillez rester dans le même écran et vous serez automatiquement transféré à la station suivante.

# **Principaux éléments de la plateforme virtuelle**

Voici l'écran du candidat sur la plateforme visuelle :

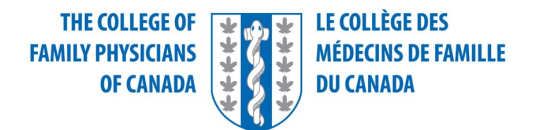

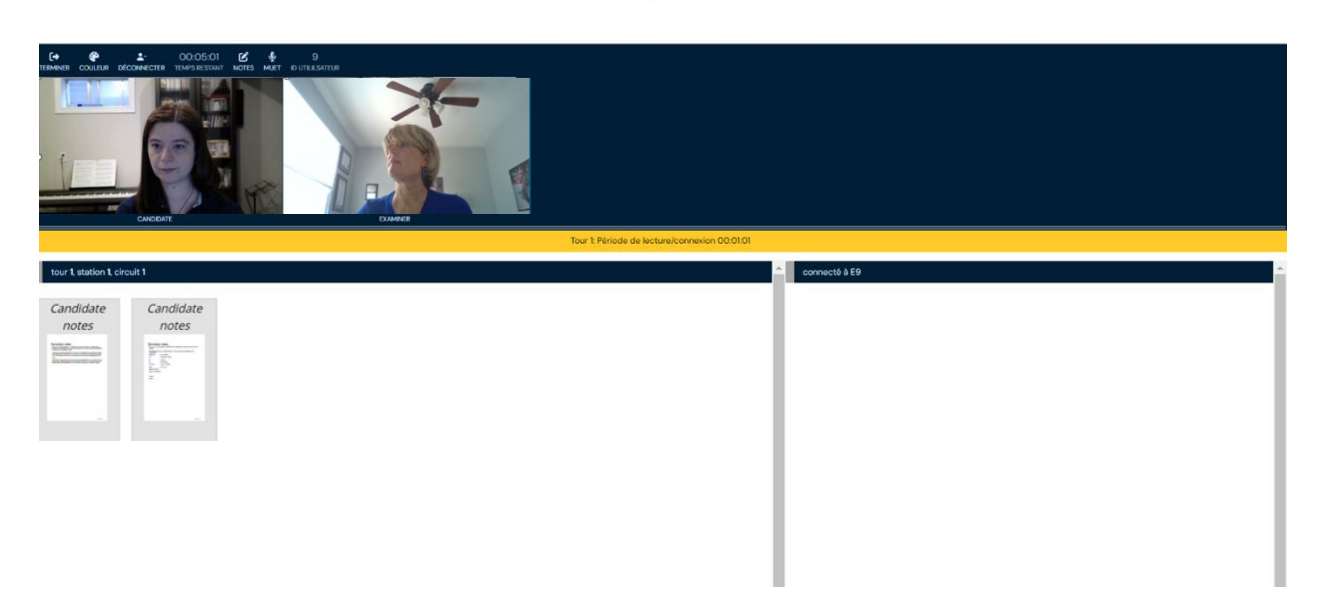

Voici les principaux éléments :

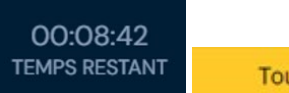

Tour 1: Période de notation

Le compte à rebours qui figure au haut à gauche de votre écran affiche le temps total restant des trois parties combinées de la station (la période de lecture + la période d'évaluation + la période de notation). Un ruban jaune séparé affiche un deuxième compte à rebours concernant seulement la partie de l'examen oral qui est en cours. Ce chronomètre se remet à zéro et affiche le temps restant pour la lecture et le temps restant pour les échanges avec l'examinateur. Le temps qui reste pour la notation s'affiche uniquement au haut de votre écran, sur le chronomètre principal.

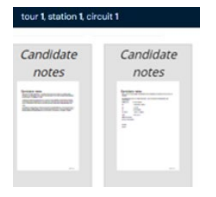

L'examinateur dévoilera des ressources que vous devez lire. Cliquez sur ces documents pour les agrandir. Pour les afficher sur le plein écran, cliquez ici.

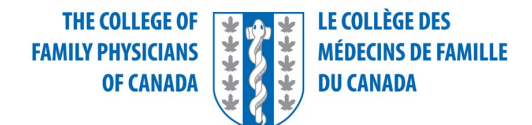

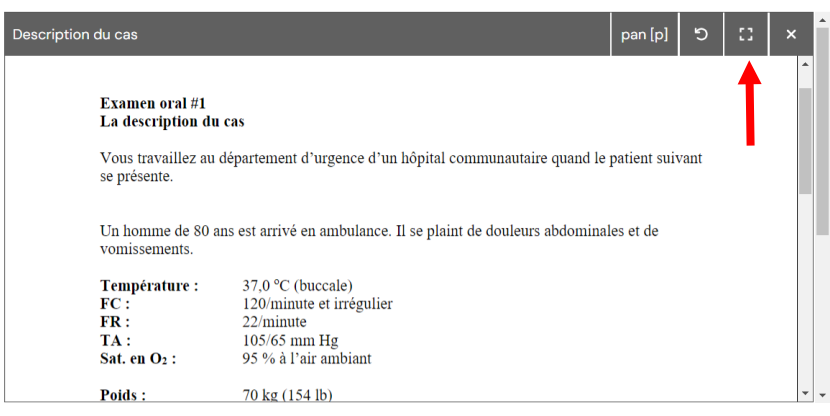

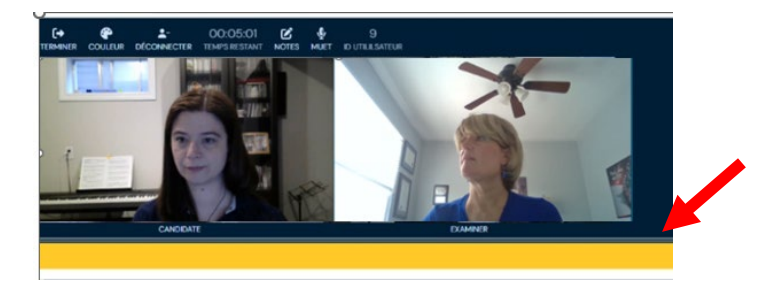

Glissez la ligne sous l'image vers le haut ou le bas pour redimensionner.

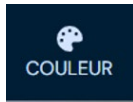

En haut de l'écran, vous trouverez une option permettant aux utilisateurs ayant une déficience visuelle de régler leurs paramètres de couleur.

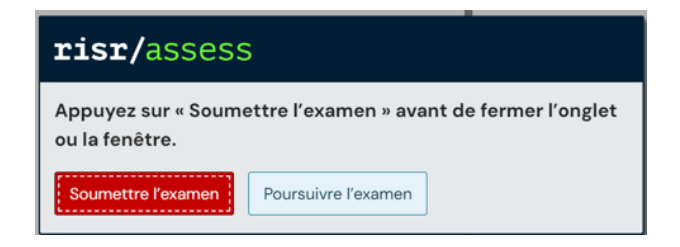

Lorsque vous aurez terminé votre dernière station, ce message apparaîtra. Cliquez sur le bouton « Soumettre l'examen » et fermez la fenêtre.

# **Dépannage**

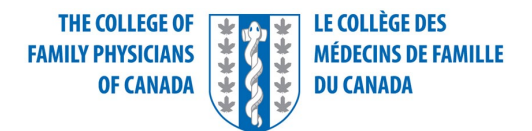

Si vous ne parvenez pas à vous connecter ou si votre connexion se coupe, essayez d'abord de résoudre le problème par vous-même : rafraîchissez l'écran, déconnectez-vous et reconnectez-vous, et redémarrez votre routeur. Veuillez noter que les problèmes audio et visuels sont le plus souvent dus à de faibles bande passante et vitesses de Wi-Fi ou à une faible mémoire du navigateur. Assurez-vous de vider la mémoire cache du navigateur et de vérifier la vitesse de votre Wi-Fi à l'avance en utilisant Speedtest, idéalement de l'endroit exact où vous ferez l'examen et au même moment de la journée que votre examen est prévu.

Si vous ne parvenez pas à vous reconnecter, veuillez composer 1-800-387-6197 pour obtenir du soutien technique.

Si vous êtes connecté, veuillez utiliser la fonction de clavardage pour les questions sur la plateforme ou le processus de l'examen.

# **Site de démonstration**

Veuillez utiliser le lien suivant afin d'accéder au site de démonstration : <https://demo.cfpc.practique.net/>

Appuyez d'abord sur l'icône **Langue** dans le coin supérieur gauche de votre écran avant d'entrer votre nom d'utilisateur et votre mot de passe.

Les identifiants d'ouverture de session sont génériques :

**No d'identification** : Candidate

**Mot de passe** : thisisademo

Sélectionnez: EM Oral Candidate Demo Exam (French)

Puisqu'il ne s'agit pas d'un véritable examen, deux fonctions importantes ne seront pas disponibles :

- Vous ne serez pas en mesure de connecter votre caméra, alors vous n'aurez pas d'image vidéo de vous ou de l'examinateur
- Il n'y aura pas la composante chronométrée de l'examen (le temps pour la lecture, l'évaluation et la notation), donc vous ne verrez pas le compte à rebours dans le ruban jaune.

Bonne chance et si vous avez besoin de renseignements supplémentaires, n'hésitez pas à nous envoyer un courriel à l'adresse [ccfpexam@cfpc.ca.](mailto:ccfpexam@cfpc.ca)